# Unos artikla

Zadnje ažurirano29/02/2024 3:31 pm CET

Uputa se odnosi na ručni unos artikla.

# **Osnovni podaci**

1 U izborniku **Šifrarnici > Artikli** kliknemo na **Novo.**

2 Unesemo **Naziv artikla.**

Njime je artikl određen i na dokumentima artikle tražimo po nazivu ili šifri.

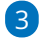

**Šifra:** može imati do 30 znakova (slova i/ili brojeva).

U padajućim izbornicima artikl možemo tražiti i po šifri. Šifre možemo određivati sami, a može ih i program [automatski](http://help.minimax.hr/help/numeracija-artikala-sifra-artikla) predlagati.

- Kod uvoza šifrarnika artikala Šifra je obvezan podatak.
- Šifra artikla može se ispisivati uz naziv artikla na dokumentima.

4 **Kod:** podatak nije obvezan, polje je namijenjeno upisu koda artikla po kojem ga možemo tražiti u padajućim [izbornicima.](http://help.minimax.hr/help/postavke-ispisa--izlazni-racuni) Na ispisu izlaznog računa i [otpremnice](http://help.minimax.hr/help/postavke-ispisa-otpremnica) moguće je podesiti ispis koda artikla.

### 5

### Odaberemo **Tip artikla.**

Taj podatak utječe na knjiženje i ne možemo ga mijenjati ako je artikl već bio upotrijebljen na nekom dokumentu.

### **Prema potrebama odaberemo jedan od donjih artikala:**

- **Roba >** Knjiži se na poseban konto zaliha i poseban konto prihoda.
- **Materijal >** Knjiži se na poseban konto zaliha i poseban konto prihoda.
- **Poluproizvod >** Knjiži se na poseban konto zaliha i poseban konto prihoda.
- **Proizvod >** Knjiži se na poseban konto zaliha i poseban konto prihoda.
- **Usluge >** Knjiže se na poseban konto prihoda.
- **Predujmovi >** Ova vrsta artikla namijenjena je knjiženju računa za primljene predujmove i konačnih računa koji uzimaju u obzir primljene predujmove. Koristimo ih za predujmove za robu i materijal.
- **Predujmovi za usluge >** Ova vrsta artikla namijenjena je knjiženju računa za primljene predujmove i konačnih računa koji uzimaju u obzir primljene predujmove.

6 **Jedinica mjere:** unesemo željenu oznaku (npr. komad, kg, kom, Hr, %...).

Mjerna jedinica definira za koju jedinicu vrijedi cijena. Iznimka je % na osnovi kojeg se izračuna vrijednost izlaznog računa.

7 **Masa na jedinicu**: upišemo težinu artikla u kilogramima (samo na dva decimalna mjesta).

8 **Vođenje zaliha samo količinski**: ako je uključena kvačica, zalihe će se voditi samo količinski (bez vrijednosti)

9 **Obračun poreza na potrošnju**: uključimo kvačicu za artikle za koje želimo da se na izlaznom računu obračunava porez na potrošnju Moguće uključiti za artikle tipa roba, materijal, poluproizvod, proizvod i usluge.

10 **Robna grupa:** možemo ju koristiti ako imamo veći broj artikala koje želimo odvojiti i pregledavati po pojedinim skupinama.

11 Odaberemo **stopu PDV-a.**

Taj podatak utječe na obračun PDV-a na izlaznom računu i na knjiženje u knjigovodstvo i obračun PDV-a.

Za korisnike koji nisu obveznici PDV-a preporučamo odabir stope Neoporezivo.

12 Unesemo **prodajnu cijenu artikla.**

Ta će se cijena će se predložiti na izlaznom računu u slučaju da za odabranu stranku ne vrijedi poseban cjenik.

13 Odaberemo **Novčanu valutu.**

14 Unesemo željeni **Opis artikla.**

Podatak unesen na tom polju ispisat će se na izlaznom računu na retku artikla.

15 **% marže**: koristi se kod kalkulacije prodajne cijene na unosu primke na zalihu. Ukoliko ne vodite zalihe, nema mogućnosti ovog unosa.

16 **Unos serijskih brojeva**: polje se prikaže samo ako je na postavkama organizacije uključena kvačica za unos serijskih brojeva na artiklima.

17 **Unos serija**: polje se prikaže samo ako je na postavkama organizacije uključena kvačica za unos serija; namjena je za robno materijalno poslovanje.

### 18

**Upotreba**: ako na ovom polju uključimo kvačicu, artikl će se predlagati na padajućim izbornicima za odabir. Ako kvačica nije uključena, artikl se neće predlagati.

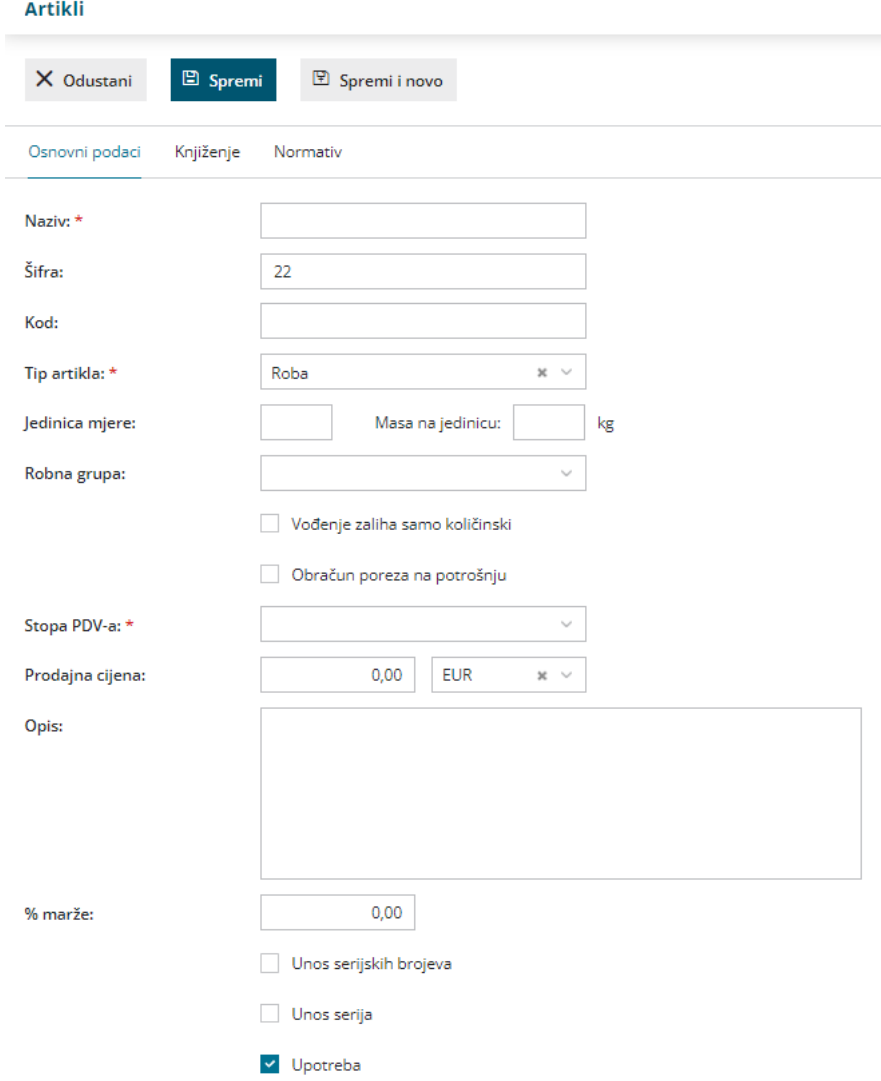

Nakon unosa svih podataka možemo odabrati:

**Odustani** - odustanemo od unosa artikla, bit će izgubljeni svi podaci /

promjene

- **Spremi** spremimo unos podataka
- **Spremi i novo** spremimo unos podataka i nastavimo s novim unosom

# **Knji**ž**enje**

Sukladno odabiru tipa artikla, program predlaže konta za knjiženje:

- **konto prihoda na domaćem tržištu,**
- **konto prihoda na tržiš EU i**
- **konto prihoda na inozemnom tržištu**
- **konto zaliha**

Program će kod potvrde dokumenata napraviti automatsku temeljnicu koja

uzima u obzir konta određena na pojedinom artiklu.

Za knjiženje možemo odabrati druga konta od onih koje predloži program, no konta prihoda moraju biti različita za tri vrste tržišta zbog izvještavanja u godišnjim izvještajima.

### **Intrastat**

Ako je na postavkama organizacije uneseno [Razdoblje](http://help.minimax.hr/help/razdoblja-za-intrastat-unos) za Intrastat, na unosu artikla prikazat će se polje **Intrastat**:

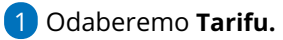

2 Unesemo **Pretvornik mjerne jedinice.**

Prikaže se kada tarifa ima mjernu jedinicu.

3 Unesemo **Pretvornik za masu.**

Možemo unijeti masu u kilogramima za 1 komad.

Program prikaže ovo polje ako je na osnovnim podacima unesena jedinica

mjere.

4 Odaberemo **Državu porijekla.**

# **Cjenici**

Program prikaže polje **Cjenici** ako u [Šifrarnik](http://help.minimax.hr/help/sifrarnik-cjenici) > Cjenici imamo unesen bar jedan cjenik.

## **Normativi**

Ako želimo koristiti normative za [razduživanje](http://help.minimax.hr/help/zalihe-razduzivanje-iz-izlaznog-racuna-na-temelju-sastavnice-artikla) zaliha s izlaznim računom ili voditi [proizvodnju](http://help.minimax.hr/help/vodenje-proizvodnje-pomou-radnih-naloga) preko radnih naloga, na artikl dodamo **normative**.

- 1 Na polju **Normativ** kliknemo **Dodaj redak**.
- 2 Odaberemo **artikl**.
- 3 Upišemo **količinu**.
- 4 Kliknemo **spremi**.

Kod unosa normativa prikažu se dodatna polja:

- [Razduženje](http://help.minimax.hr/help/zalihe-razduzivanje-iz-izlaznog-racuna-na-temelju-sastavnice-artikla) po normativu iz računa ako na tom polju uključimo kvačicu, program će s izlaznim računom razdužiti zalihe za artikle koji su odabrani kao normativi.
- [Razduženje](http://help.minimax.hr/help/razduzenje-po-normativu-na-meduskladisnici-kod-izdavanja-sa-skladista) po normativu kod izdavanja sa skladišta- ako na tom polju označimo kvačicu, program će na prometu izdavanja sa skladišta razdužiti

zalihe za artikle koji su odabrani kao normativi.

### **Ure**đ**ivanje artikla**

1 U izborniku **Šifrarnik > Artikli** na popisu artikala pronađemo artikl koji

želimo urediti tako da kliknemo **na naziv artikla.**

- 2 Kliknemo na **Uredi.**
- 3 **Uredimo** podatke o artiklu (naziv, šifra, jedinica ,mjere…).
- 4 Kliknemo na tipku **Spremi.**

**Napomena:** Ako je artikl već odabran na bilo kojem dokumentu, u tom slučaju tip artikla nije moguće promijeniti.

### **Brisanje artikla**

1 U izborniku **Šifrarnik > Artikli** na popisu artikala pronađemo artikl koji

želimo brisati tako da kliknemo **na naziv artikla.**

- 2 Kliknemo na **Briši.**
- 3 Program prikaže prozor s potvrdom brisanja (Zaista želite brisati?) na

kojem odaberete **U redu**. Klikom na u redu artikl je trajno obrisan.

Ako iz šifrarnika obrišemo artikl, on više neće biti vidljiv na popisu artikala, a isto tako artikl nećemo moći odabrati u izlaznim računima i ostalim dijelovima programa koji su povezani s artiklima.

**Napomena:** Šifrarnik artikala povezan je s ostalim dijelovima programa, tako da je brisanje moguće samo ako artikl nije povezan ni sa jednim od unesenih podataka. U suprotnom program neće dozvoliti brisanje artikla.

## **Kopiranje artikla**

1 U izborniku **Šifrarnik > Artikli** na popisu artikala pronađemo artikl koji želimo kopirati tako da kliknemo **na naziv artikla.**

2 Kliknemo na **Kopiraj.**

3 Otvori nam se prozor za unos artikla gdje nam se ponude podaci iz izvornog artikla. Ukoliko je potrebno izmijenimo ih (naziv, šifra, jedinica mjere…).

4 Kliknemo na tipku **Spremi.**